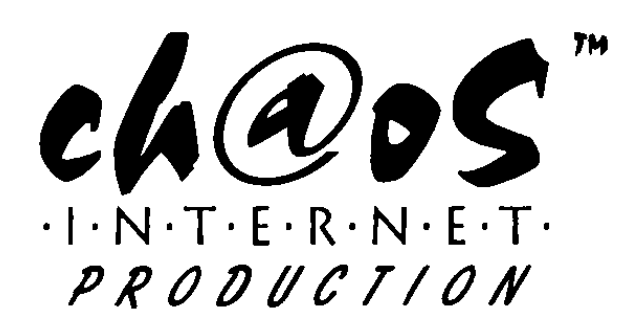

## Konfigurationshilfe

Diese Dokument soll Ihnen helfen, Ihre Software für die Verwendung unserer Webdienste zu konfigurieren.

### Mozilla Thunderbird

Richten Sie Mozilla Thunderbird für den Empfang und Versand von Emails ein Starten Sie Mozilla Thunderbird

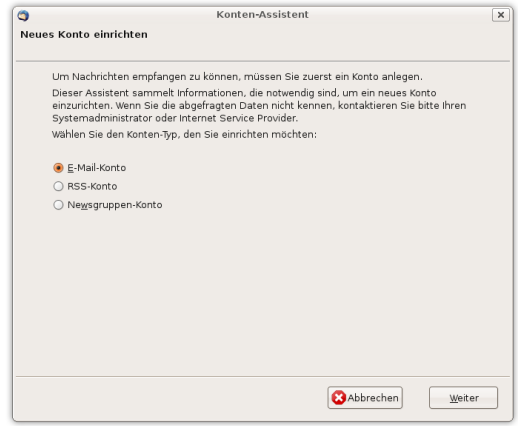

Starten Sie unter -> Datei -> Neu -> Konto den Dialog um Emailkonten einzurichten Wählen Sie die Option E-Mail-Konto und klicken Sie auf -> weiter

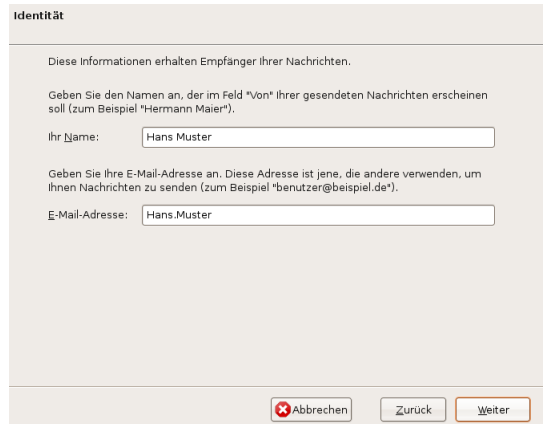

Geben Sie Ihren Namen und Ihre Email-Adresse an und klicken Sie auf -> **Weiter** 

**Ch@os Internet Production** +41 (0)32 512 48 25 Version 2.0 - 26. Mai 2008 Kreuzstrasse 26d  $1/4$ 6010 Kriens http://www.chaosnet.ch TAKE A WALK ON THE WEBSITE

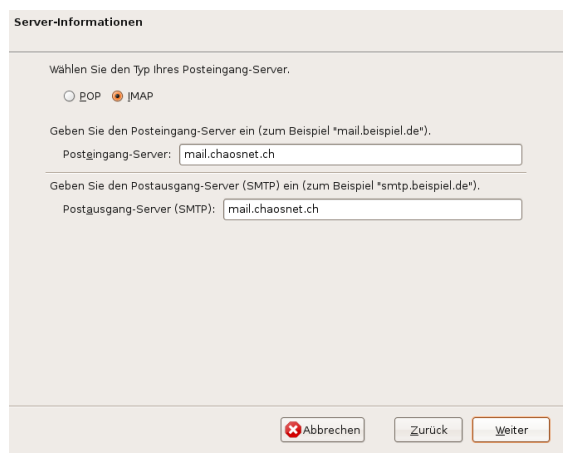

Wählen Sie den Typ des Postfach (POP oder IMAP) Geben Sie mail.chaosnet.ch als Posteingang-Server an

Geben Sie mail.chaosnet.ch als Postausgang-Server SMTP an

Klicken Sie auf -> Weiter

### Tipp:

Falls Sie Ihre Mails auf dem Server in verschiedenen Ordner verwalten wollen, wählen Sie IMAP als Typ aus. Sie haben bei einem Login via Webmail die gleiche Ordner-Hierarchie zur Verfügung.

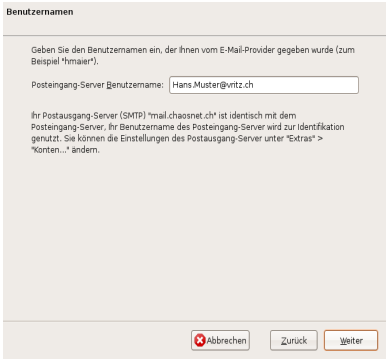

Geben Sie Ihren Benutzernamen (meist die komplette Email-Adresse) für dieses Email-Konto an

Klicken Sie auf -> Weiter

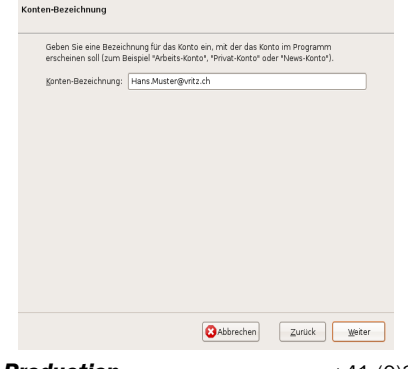

**Ch@os Internet Production** +41 (0)32 512 48 25 Version 2.0 - 26. Mai 2008 Kreuzstrasse 26d 2 / 4 6010 Kriens http://www.chaosnet.ch TAKE A WALK ON THE WEBSITE

Geben Sie eine Bezeichnung für dieses Konto an und klicken Sie auf ->weiter

| Bitte prüfen Sie, ob die Angaben korrekt sind:                            |                      |
|---------------------------------------------------------------------------|----------------------|
| Konten-Bezeichnung:                                                       | Hans Muster@vritz.ch |
| F.Mail.Ariracca:                                                          | Hans Muster@vritz.ch |
| Posteingang-Server Benutzername:                                          | Hans Muster@vritz.ch |
| Posteingang-Server:                                                       | mail changest ch     |
| Typ des Posteingang-Server:                                               | IMAP                 |
| Postausgang-Server (SMTP) Benutzername: Hans Muster@vritz.ch              |                      |
| Postausgang-Server (SMTP):                                                | mail chansnet ch     |
| Klicken Sie "Fertig stellen", um diese Einstellungen zu speichern und den |                      |
| Konten-Assistenten zu beenden.                                            |                      |

Klicken Sie auf -> Fertig stellen um den Dialog zu schliessen

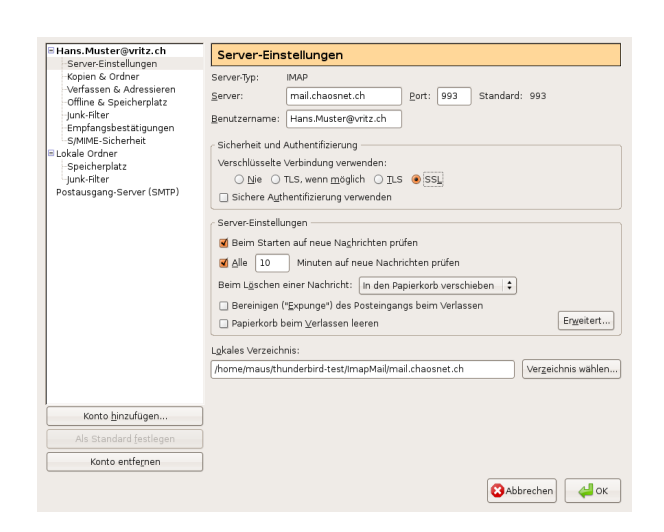

Starten Sie unter -> Bearbeiten -> Konten nochmals den Dialog um Emailkonten einzurichten

Wählen Sie Ihr zuvor eingerichtetes Email-Konto und wählen Sie in der linken Spalte -> Server-Einstellungen

Wählen Sie unter der Rubrik Sicherheit und Authentifizierung die Option SSL

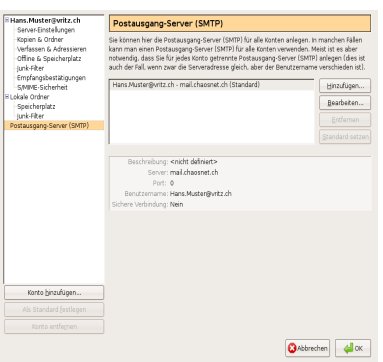

Wählen Sie in der linken Spalte -> Postausgang-Server (SMTP) Wählen Sie in der rechten Spalten den aktuellen Eintrag und klicken Sie auf -> Bearbeiten

**Ch@os Internet Production** +41 (0)32 512 48 25 Version 2.0 - 26. Mai 2008 Kreuzstrasse 26d 3 / 4 6010 Kriens http://www.chaosnet.ch TAKE A WALK ON THE WEBSITE

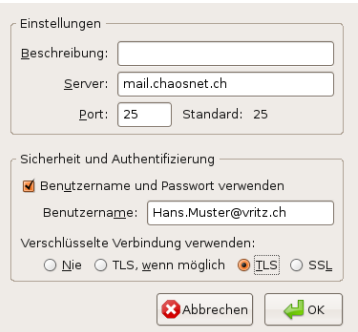

Wählen Sie unter der Rubrik Sicherheit und Authentifizierung "Verschlüsselte Verbindung verwenden:" die Option TLS

Beenden Sie die offenen Dialoge mit -> OK

Mozilla Thunderbird ist nun für den Empfang und Versand von Emails eingerichtet

# Weiterführende Unterstützung

Sollte es mit der richtigen Konfiguration nicht klappen, können Sie uns via Email help[bei]chaosnet.ch oder Telefon +41 (0)32 512 48 25 erreichen. [bei] durch @ ersetzen.

## Unterstützung in Sicherheitsfragen für KMU und Private

Wenn Sie Fragen betreffend Ihrer Computer- oder Netzwerksicherheit haben, wenden Sie sich an uns. Profitieren Sie bei der Erstellung und der Umsetzung Ihres IT- Sicherheitskonzepts von unserem Fachwissen und unserer Erfahrung.